# Using the TMHS School Cloud

Access to the school cloud can be found by using the links on the school web site, the school's intranet or by going to this web site address<https://intranet.thomasmills.suffolk.sch.uk/nextcloud>

To log into the school cloud use your normal computer logon details.

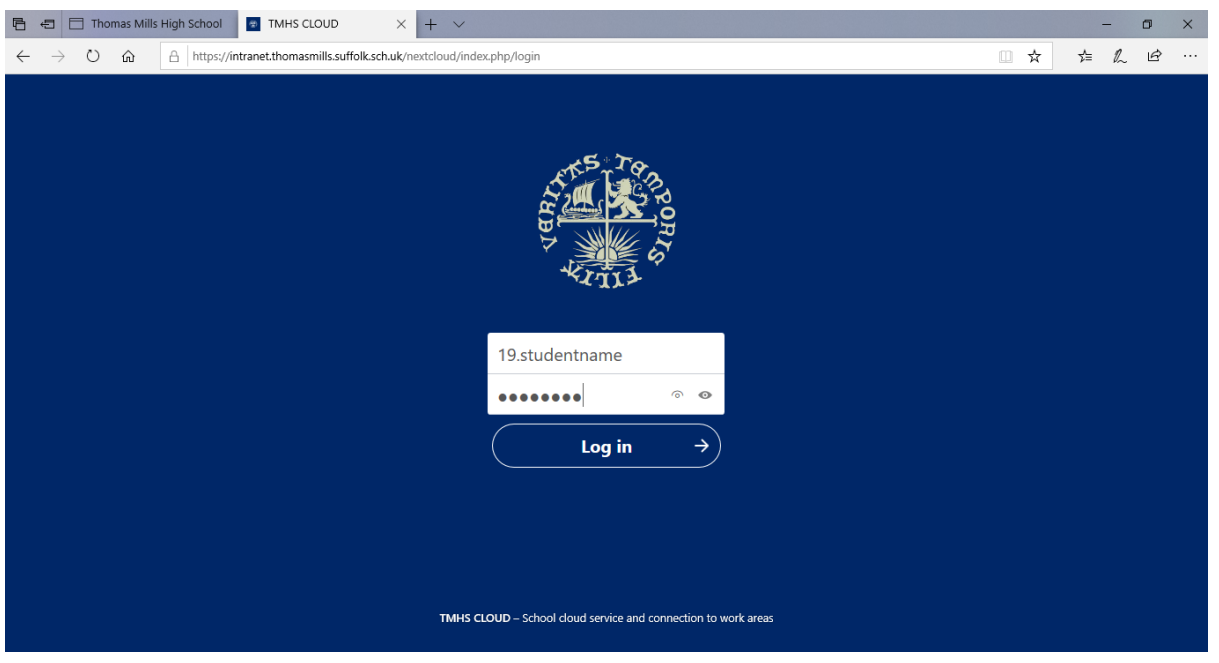

When you log on to the school cloud you will be shown the FILES page. From here you can access your school work area 'My Work' and other shared resources.

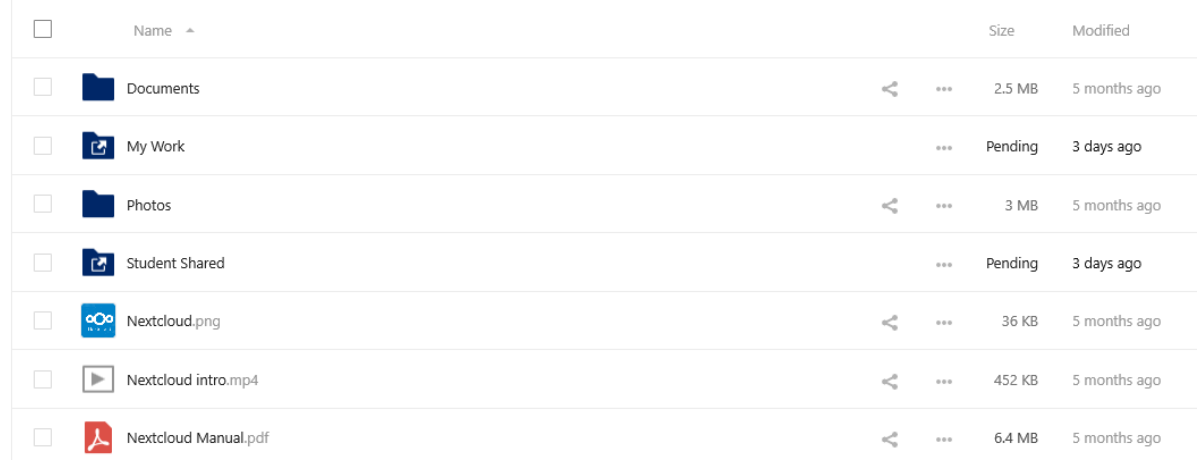

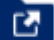

Folders with the icon shown here are school network resources just as you would use when you are using a school computer.

To work on any documents from a school resource you will need to download the document onto your computer.

To the right of the document you wish to work on are three dots … Click on these and a drop down menu will appear. Select Download.

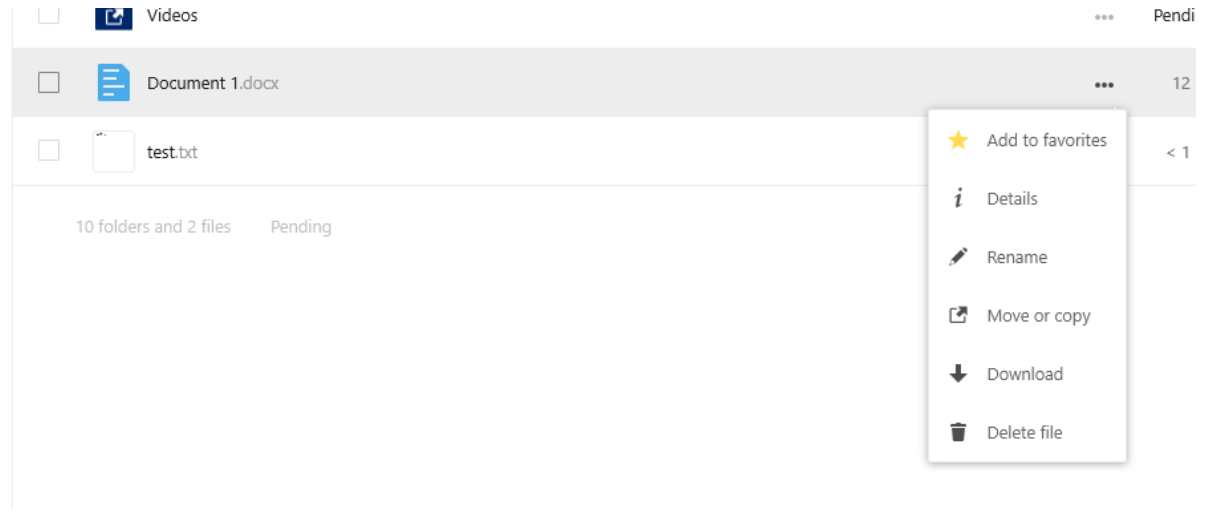

Click Save to download your document.

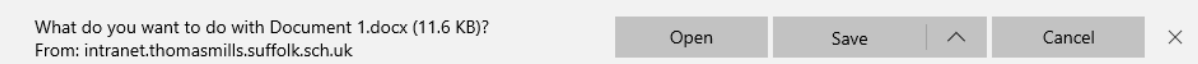

Generally downloaded documents will be downloaded to the 'Downloads' folder of your computer

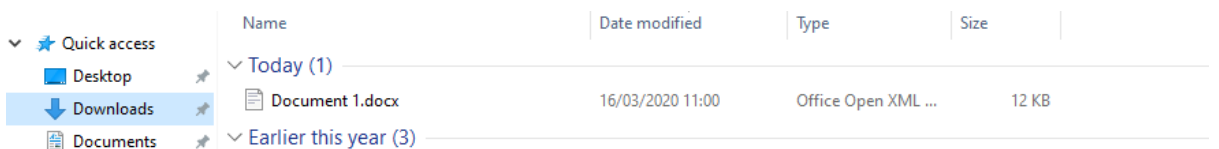

Once you have downloaded your document you can work on the document from your computer.

See the next section for instructions on how to upload your document after you have finished working on it.

(Students cannot upload documents to the Student Shared folder. Please upload to the appropriate shared resource indicated by your teacher.)

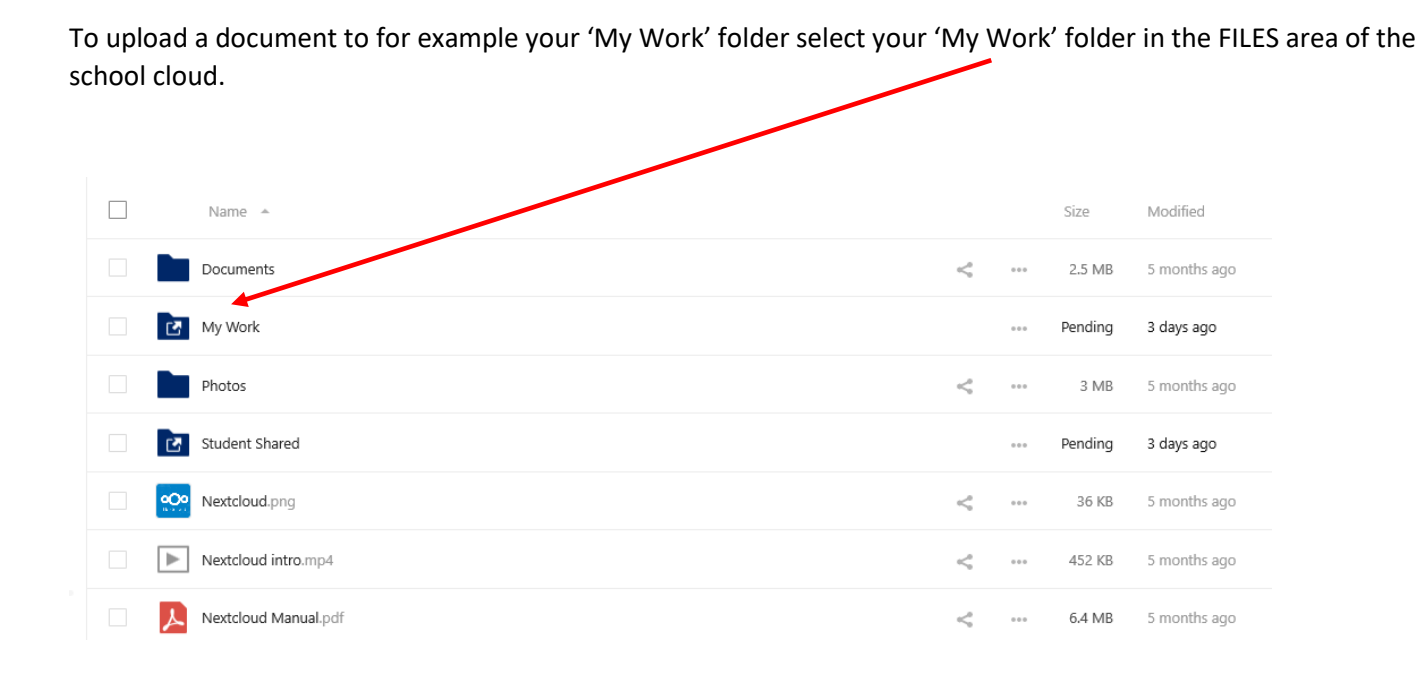

### From within the folder you are uploading to click on the '+' button.

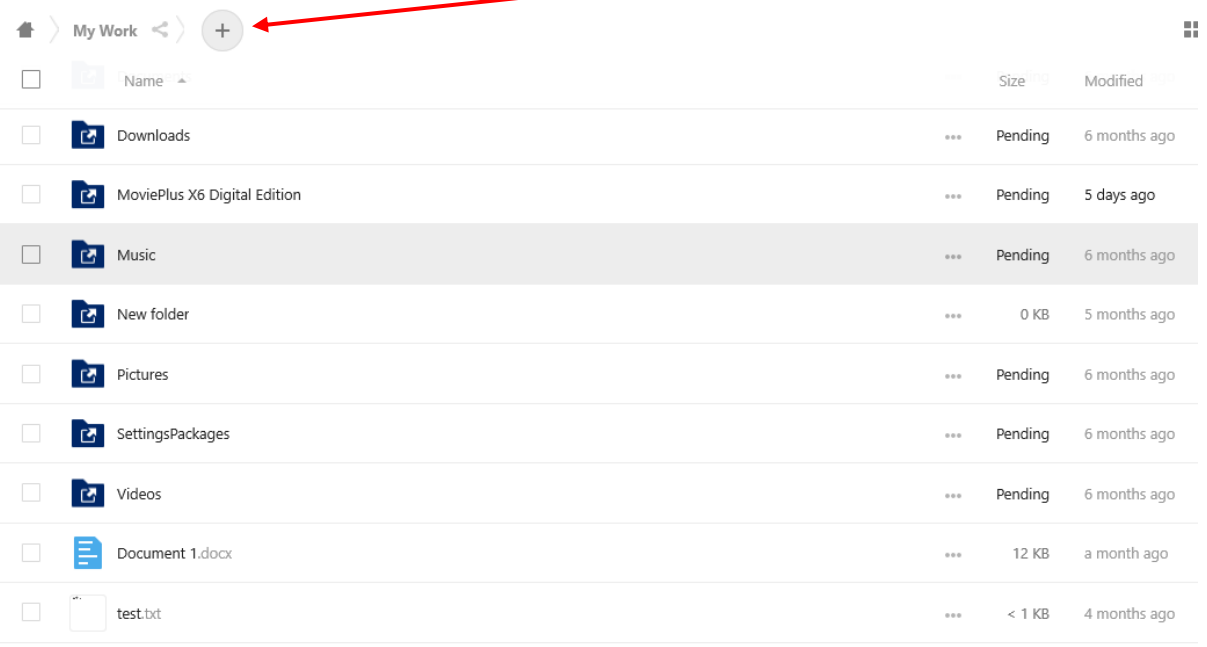

## Select Upload file

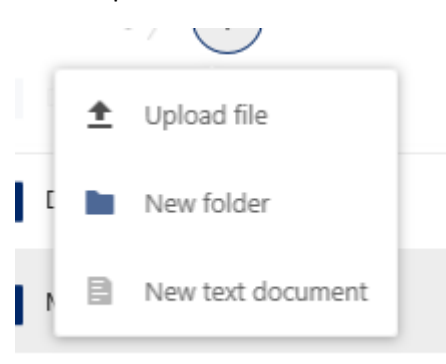

Select the document you have been working on and click on the 'Open' button.

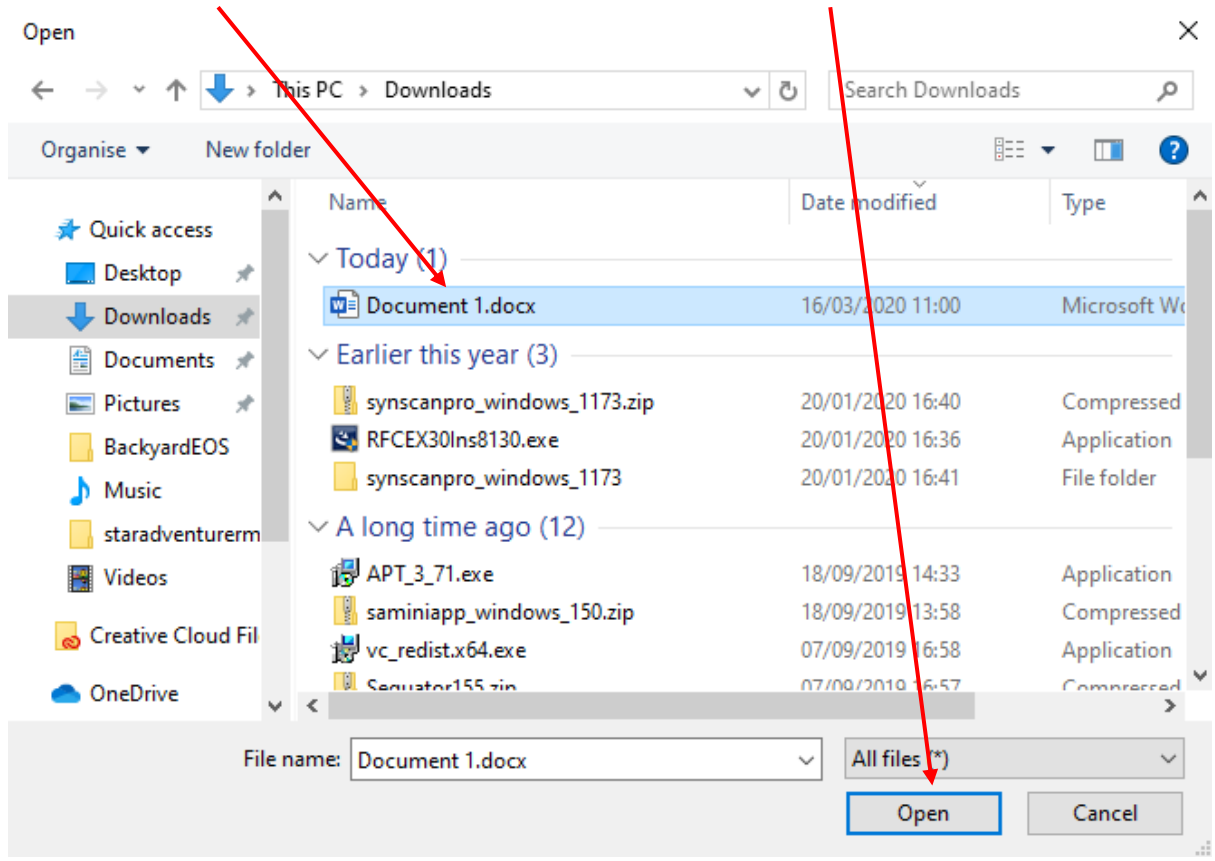

#### If you see this box appear…

# 1 file conflict

Which files do you want to keep? If you select both versions, the copied file will have a number added to its name.

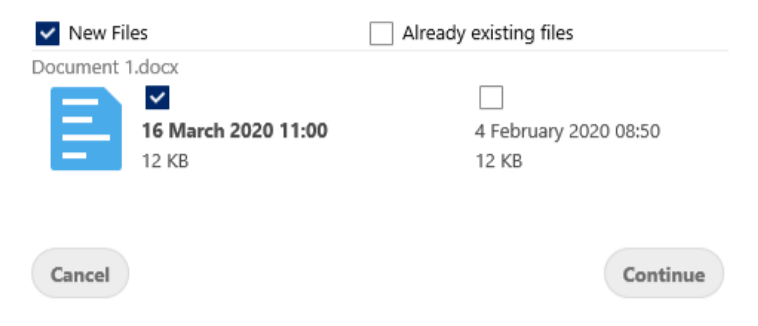

It is asking you if you want to upload and overwrite the document in your user area.

This is to ensure the document you are saving is the correct up-to-date version.

(If you are unsure, cancel the upload and rename the document.)

If you are happy this is correct click on the 'New Files' tick box and click continue to upload.